## Introduction

Accessing the NYSERDA Portal is a required step when a community wishes to submit additional proposals as part of the Clean Energy Communities Program. In order to access the NYSERDA Portal, communities must first establish an account following the [NYSERDA Portal](https://knowledge.nyserda.ny.gov/display/PUBLIC/NYSERDA+Portal+Registration)  [Registration](https://knowledge.nyserda.ny.gov/display/PUBLIC/NYSERDA+Portal+Registration) instructions.

Please contact [salesforcesupport@nyserda.ny.gov](mailto:SalesforceSupport@nyserda.ny.gov) if you need assistance logging in.⋒

## **Instructions**

1. Access the portal login page at<https://portal.nyserda.ny.gov/login>.

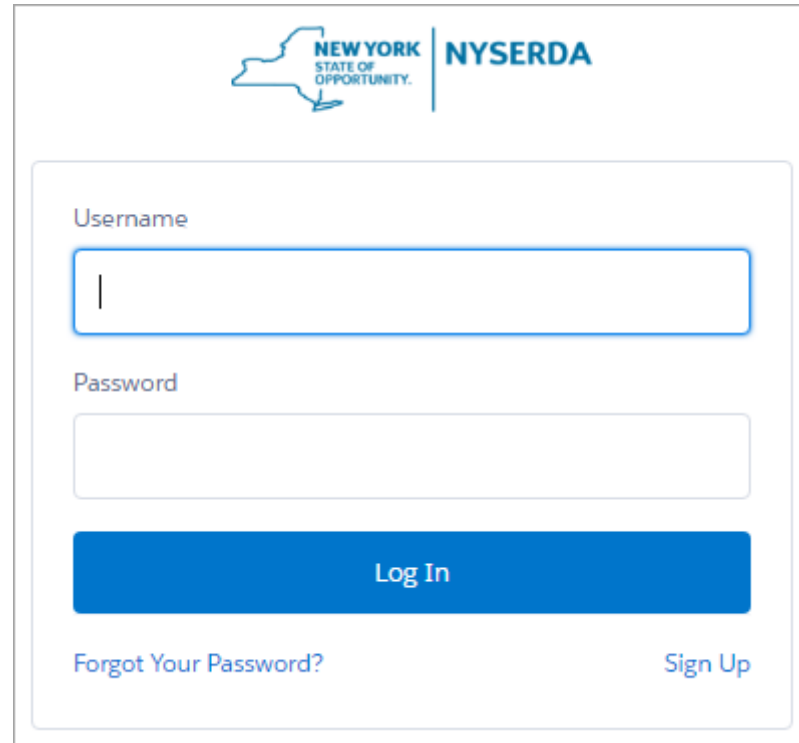

2. Enter your **Username** and **Password**.

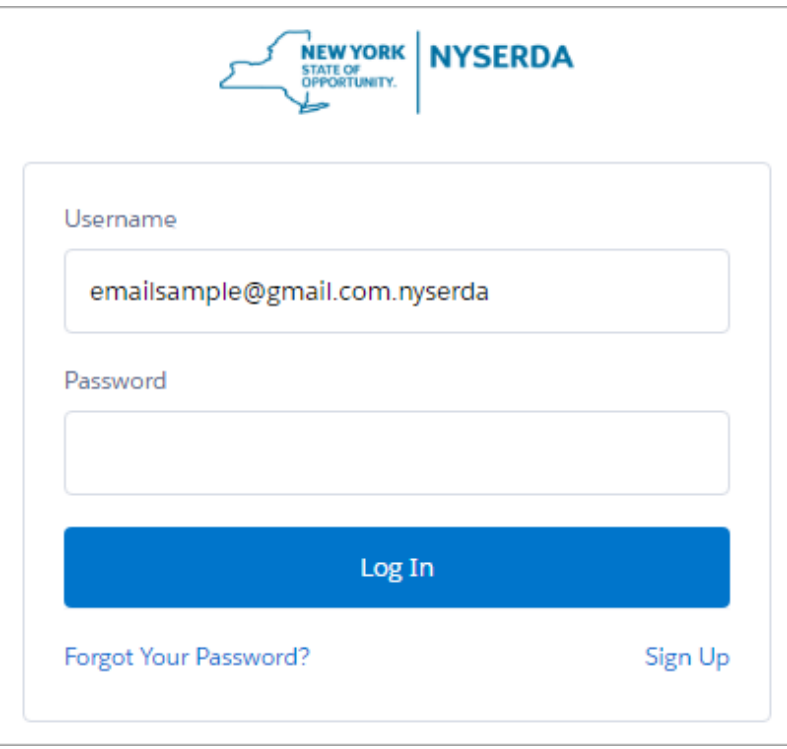

**User** name: end as shown in the example screenshot above Your username is the email address used when creating your **NYSERA Portal (Salesforce)** account with **.nyserda** added to the

**Pass word:** You created this password when registering for the **NYSERDA Portal (Salesforce)** account. If you have forgotten the password, click the **Forgot Your Password?** Link and follow the prompts to reset your password.

[Transferring NYSERDA Portal Access](https://knowledge.nyserda.ny.gov/display/PUBLIC/Transferring+NYSERDA+Portal+Access) [Clean Energy Communities Home](https://knowledge.nyserda.ny.gov/display/PUBLIC/Clean+Energy+Communities) **[Proposal Submission](https://knowledge.nyserda.ny.gov/display/PUBLIC/Proposal+Submission)** Proposal Submission